# **SOLIDWORKS TRAINING**

# **ENABLING INNOVATION CHALLENGE THE STATUS QUO**

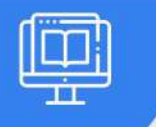

# **USING SOLIDWORKS COMPOSER**

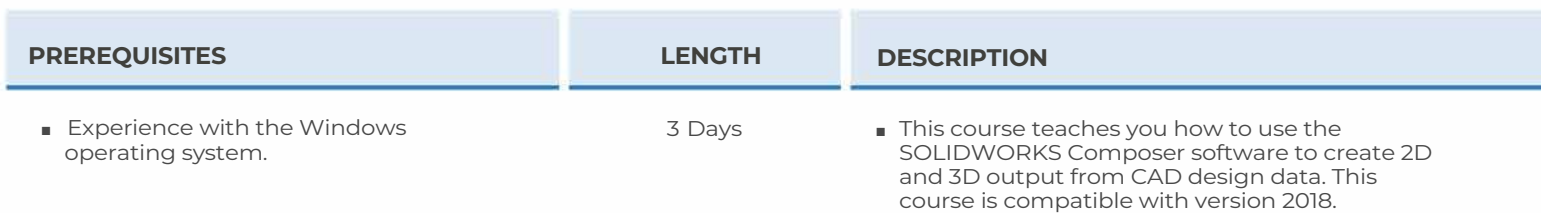

### ► **QUICK START**

■ Quick Look at SOLIDWORKS Composer

### ► **GETTING STARTED**

- What is the SOLIDWORKS Composer Application?
- Starting SOLIDWORKS Composer
- SOLIDWORKS Composer Terminology
- SOLIDWORKS Composer User Interface
- Multiple Panes in the Viewport
- Customize User Interface
- Preferences and Document Properties
- Creating 2D Output

### ► **CREATING COVER AND DETAIL IMAGES**

- Rendering Tools
- Navigation Tools
- Camera Alignment Tools
- Digger
- Create 2D Output
- Exercise I: Navigation Tools
- Exercise 2: Digger
- Exercise 3: Updating Views

### ► **CREATING AN EXPLODED VIEW**

- Visibility Tools
- Exploded Views
- Collaborative Actors
- Styles
- Vector Graphics Output
- Exercise 4: Exploded View
- Exercise 5: Styles
- Exercise 6: Markups and Annotations
- Exercise 7: Visibility and Rendering Tools

#### ► **CREATING ADDITIONAL EXPLODED VIEWS**

- PaperSpace
- Update Views with Selected Actors
- Custom Views and Linking Between Views
- Exercise 8: Importing Assemblies
- Exercise 9: Merging and Aligning Actors
- Exercise 10: Custom Views

#### ► **CREATING BILLS OF MATERIALS**

- Bill of Materials
- Vector Graphics Output
- Assembly Level BOM
- Assembly Selection Mode
- Exercise 11: Exploded Views, BO Ms, and Cal louts
- Exercise 12: Assembly Level BO Ms
- Exercise 13: Vector Graphics Files

**CAD MicroSolutions Inc.** www.cadmicro.com

GTA: 30 International Bvd. #1, Toronto, ON, M9W 6L9, Canada **TRI-CITIES:** 225 Pinebush Rd, Suite 102, Cambridge, ON, NlT 189 **Phone:** (416) 213-0S33 I **Toll-Free:** l (888) 401-5885 **1** 

# **SOLIDWORKS TRAINING**

# **ENABLING INNOVATION CHALLENGE THE STATUS QUO**

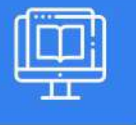

## **USING SOLIDWORKS COMPOSER**

### ► **CREATING A MARKETING IMAGE**

- Selections
- Textures
- Lighting
- Scenes
- High Resolution Image
- Exercise 14: Lights and Textures
- Exercise 15: Render Effects

#### ► **CREATING AN ANIMATION**

- Timeline Pane
- Location Keys
- Exercise 16: Creating an Explode Animation

#### ► **CREATING INTERACTIVE CONTENT**

- Views for Animation
- Improving the Animation
- Digger Keys
- Selections in the Key Track
- Events
- Animating Collaborative Actors
- Exercise 17: Managing the Timeline Pane
- Exercise 18: Animating Collapse Sequences
- Exercise 19: Events

### ► **CREATING A WALKTHROUGH ANIMATION**

- Camera Keys
- Grids
- Additional Camera Functionality
- Exercise 20: Camera Keys I
- Exercise 21: Camera Keys 2

## ► **ADDING SPECIAL EFFECTS TO ANIMATIONS**

- Animation Library Workshop
- Animation Special Effects
- Assembly Selection Mode in Animations
- Scenarios
- Exercise 22: Animating Actors and the Digger
- Exercise 23: Animation Library Workshop

### ►**UPDATING SOLIDWORKS COMPOSER FILES**

- Update an Entire Assembly
- Changing the Geometry of an Actor
- Exercise 24: Updating from CAD

### ►**PUBLISHING FROM SOLIDWORKS COMPOSER**

- Preparing a File for Publishing
- Publishing to PDF
- Publishing Inside Microsoft Word
- Adding Custom Buttons
- Publishing to HTML
- Exercise 24: Updating from CAD
- Exercise 25: Publishing to PDF
- Exercise 26: Publishing inside Microsoft Word
- Exercise 27: Publishing inside HTML

**CAD MicroSolutions Inc.** www.cadmicro.com

GTA: 30 International Bvd. #1, Toronto, ON, M9W 6L9, Canada **TRI-CITIES:** 225 Pinebush Rd, Suite 102, Cambridge, ON, NlT 1B9 **Phone:** (416) 213-0533 I **Toll-Free:** l (888) 401-5885 contact@cadmicro.com I sales@cadmicro.com